# 為Webex呼叫配置來電轉駁選擇性

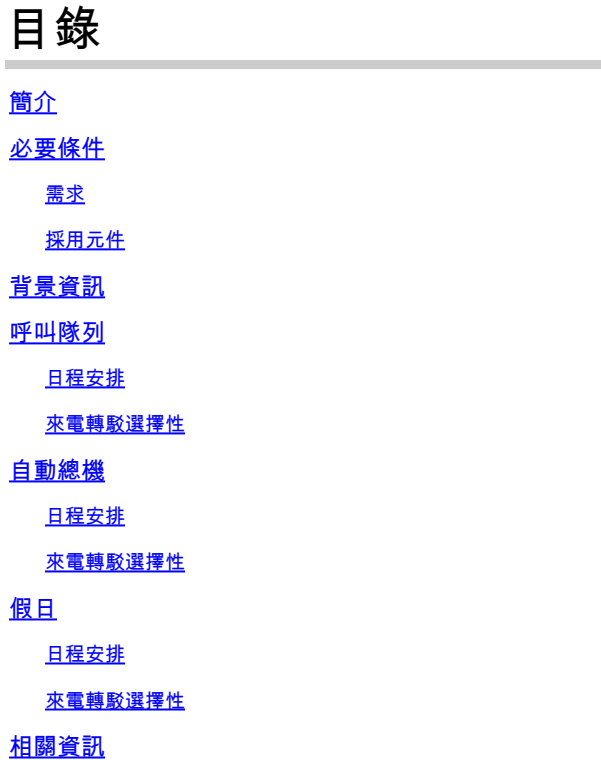

# 簡介

本文檔介紹自動總機和呼叫隊列的「呼叫轉發選擇性」的基本功能,並提供一些示例。

# 必要條件

需求

思科建議您瞭解以下主題:

- 基本瞭解自動總機、呼叫隊列和排程等功能
- 具有組織中的管理員角色
- 清楚瞭解必須配置的內容
- 分配給所需功能的活動電話號碼

採用元件

本檔案中的資訊是根據控制中心。

本文中的資訊是根據特定實驗室環境內的裝置所建立。文中使用到的所有裝置皆從已清除(預設 )的組態來啟動。如果您的網路運作中,請確保您瞭解任何指令可能造成的影響。

# 背景資訊

本文檔介紹自動總機和呼叫隊列的「呼叫轉發選擇性」的基本功能,並提供一些示例。請注意,針 對示例提供的解決方案並非實現目標的唯一途徑。這些示例的價值在於其簡單性和實用性。

Webex Calling具有建立自動總機和呼叫隊列的選項。這些功能允許您根據配置組織接收呼叫的座席 組。

注意:檢查呼叫轉接選擇性配置後,在自動總機的呼叫轉接選擇性設定中有多個條件。將根據 條件列出的順序來檢查條件。在這種情況下,營業時間早於節假日。因此,當系統首先檢查工 作時間並且如果滿足該條件時,將不再檢查下一個條件。建議您用數字更新條件名稱,以便首 先選中「假日」條件。例如01 Holiday、02 Business等。

# 呼叫隊列

對於這些示例,您必須具有如下所示的尋線組:

- 在工作時間內:傳入呼叫將路由至呼叫隊列座席。
- 工作時間之後(下午5:00至次日上午9:00):傳入呼叫路由到特定使用者的語音信箱。

實現此目標的最佳方式是為PM計畫(下午5:30至晚上11:59)建立選擇性轉發規則,以涵蓋當天的 非工作時間,並為次日非工作時間(上午12:00至上午8:59)建立選擇性轉發規則。兩者都必須將所 有呼叫轉發到語音郵件。

### 日程安排

您必須為此示例建立兩個計畫:

- 下午5點30分至晚上11點59分。這是「PM Forwarding」。
- 涵蓋營業時間之前的工時:上午12:00至上午8:59。這是「AM轉發」。

步驟 1. 要建立這兩個計畫,您必須導航到尋線組的位置和計畫。

tti

### MXC Test∕

United States Location ID: e2d8e222-0d57-4ee4-8988-1b3a643d8468目

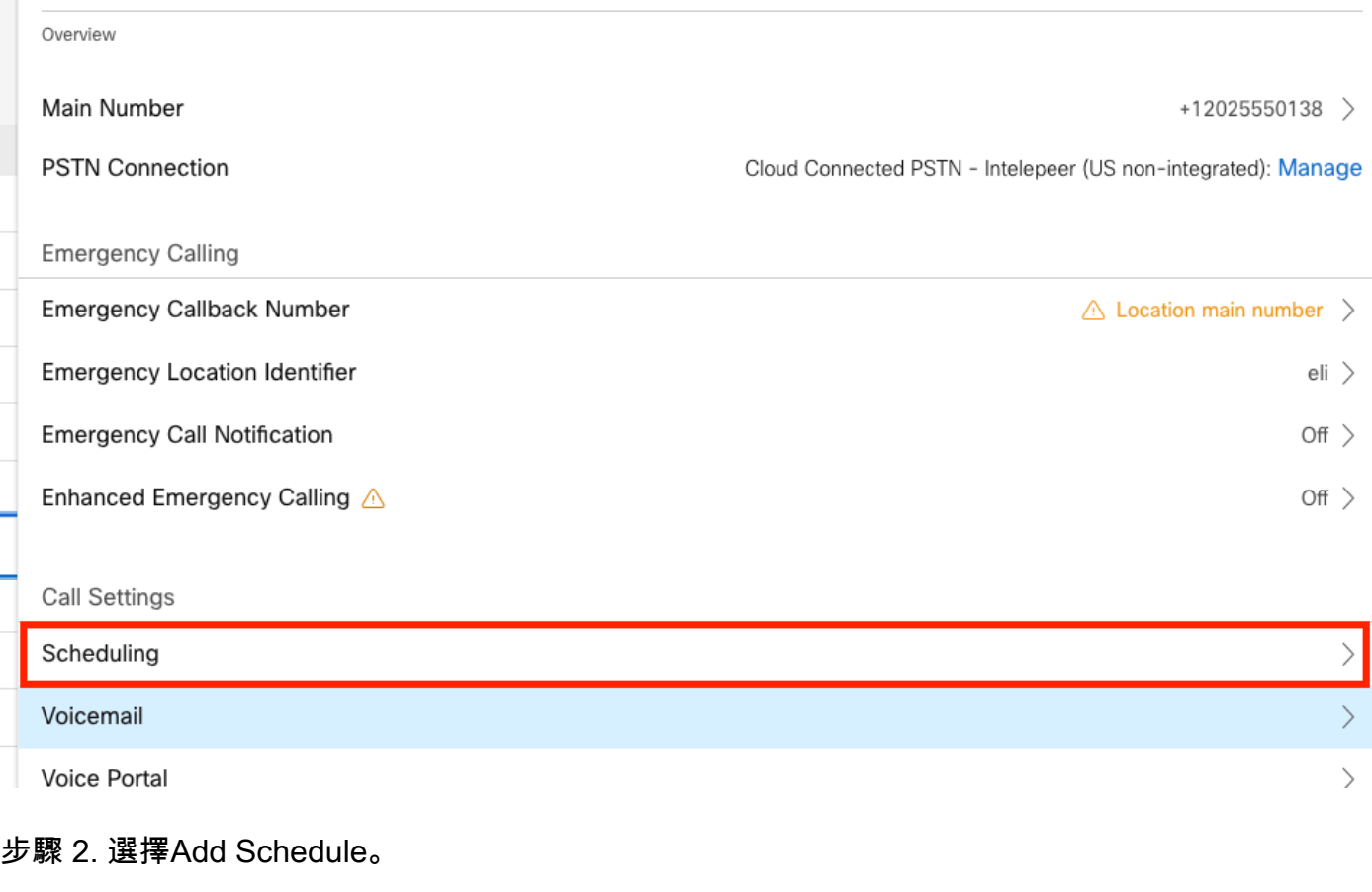

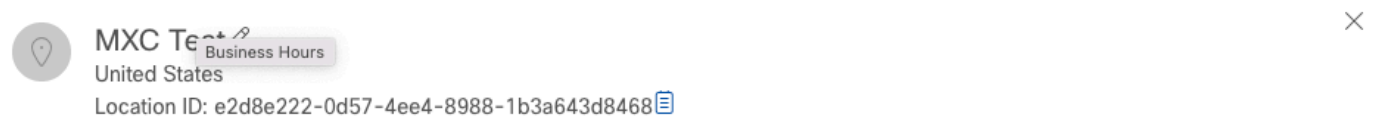

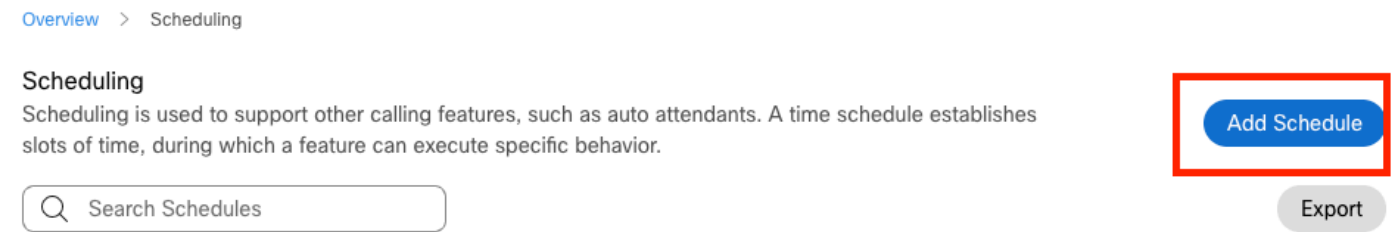

步驟 3. 建立PM轉發計畫,如下圖所示:

#### Schedule Name

Enter a name to identify the schedule.

PM forwarding  $\times$ 

### Schedule Type

Select the type of schedule that you want to add.

Business Hours ◯ Holiday

#### Schedule

The new schedule shows a default entry. You can modify the schedule to fit your organization's needs.

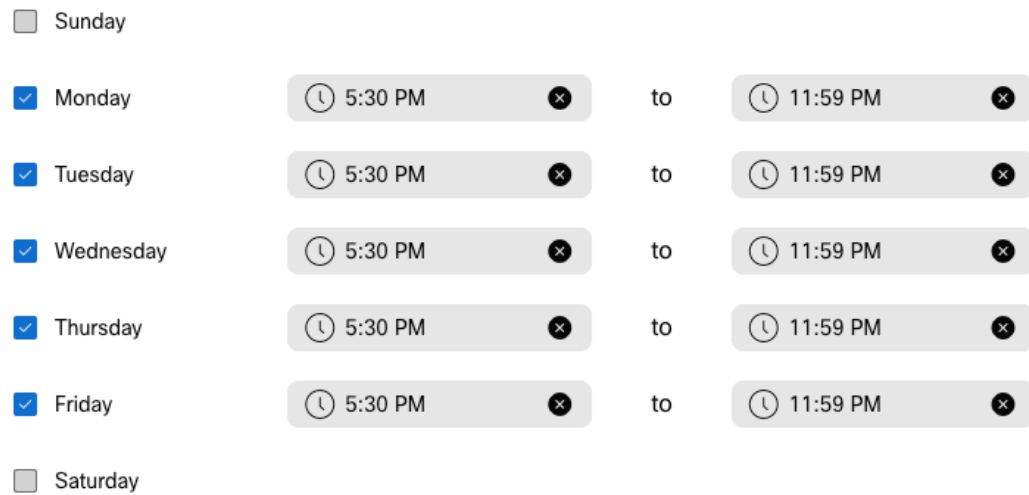

步驟 4.按一下儲存.

步驟 5. 建立AM轉發計畫,如下圖所示:

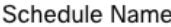

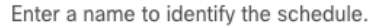

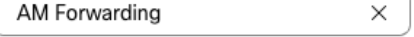

#### Schedule Type

Select the type of schedule that you want to add.

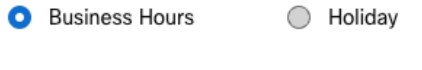

### Schedule

The new schedule shows a default entry. You can modify the schedule to fit your organization's needs.

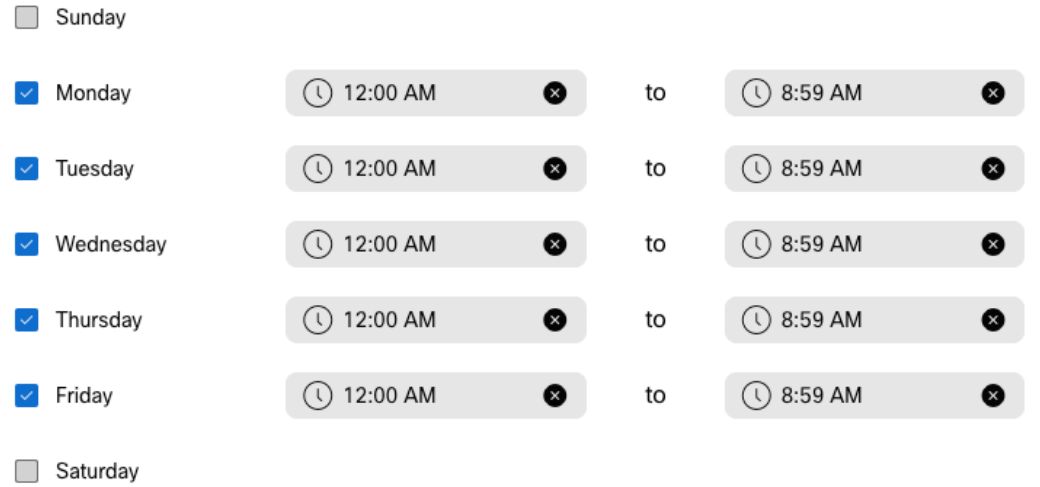

步驟 6.如果您在週六和週日不工作,則必須應用從上午12:00到晚上11:59的規則。這會將轉發應用 於整天。

Enter a name to identify the schedule.

AM Forwarding

### Schedule Type

Select the type of schedule that you want to add.

Business Hours ◯ Holiday

### Schedule

The new schedule shows a default entry. You can modify the schedule to fit your organization's needs.

 $\times$ 

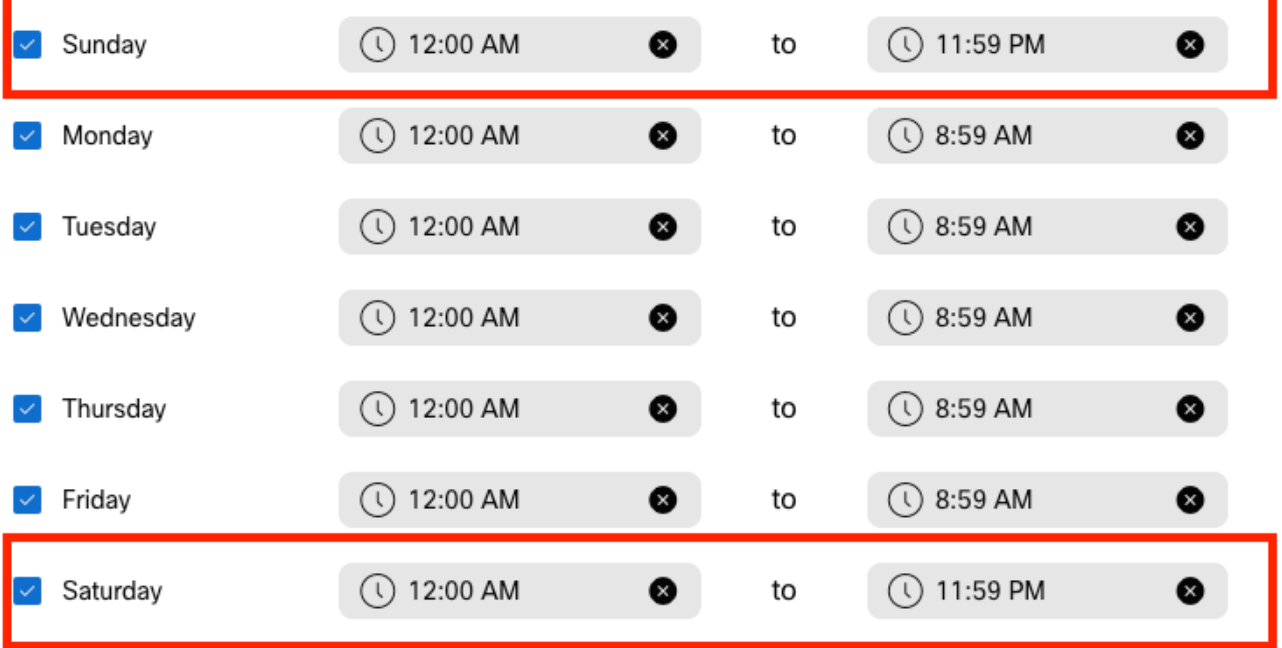

I unch Break

步驟 7.按一下儲存.

 $\blacklozenge$ 註:如果來電轉駁選擇計畫(對於下午時間)在上午8:59結束,則在08:59之後進行的呼叫 (例如,上午08:59:01)不會觸發來電轉駁,而是會將呼叫路由到工作時間。

# 來電轉駁選擇性

在「呼叫轉接選擇性」一節中,將排程分配給呼叫隊列。

步驟 1. 導覽至Call queue和Call Forwarding。

### Call queue  $\varnothing$

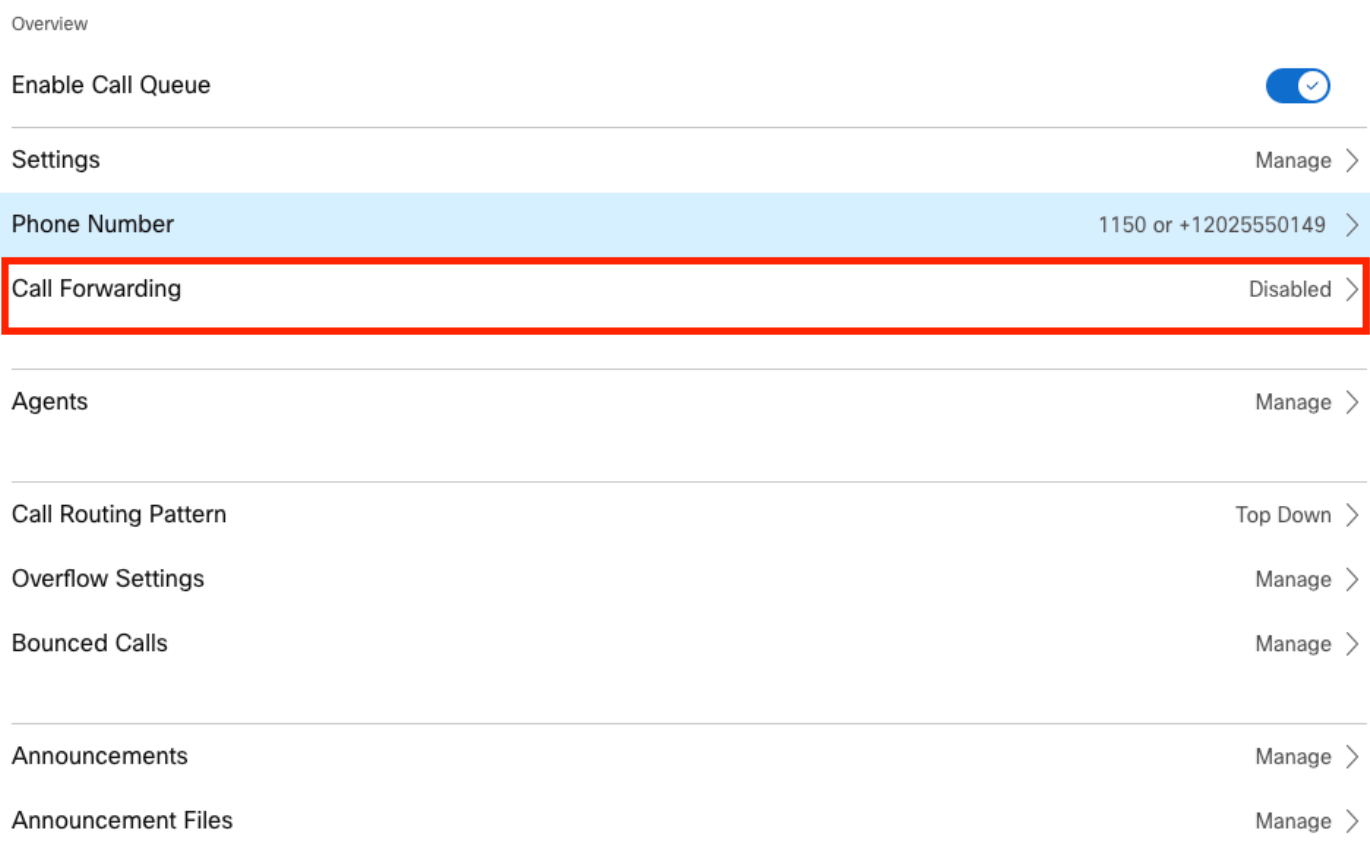

# 步驟 2.選擇Selective Forward Calls。您必須選擇來電轉駁到的電話號碼。如果要將呼叫傳送到語 音郵件,必須選中語音郵件選項。

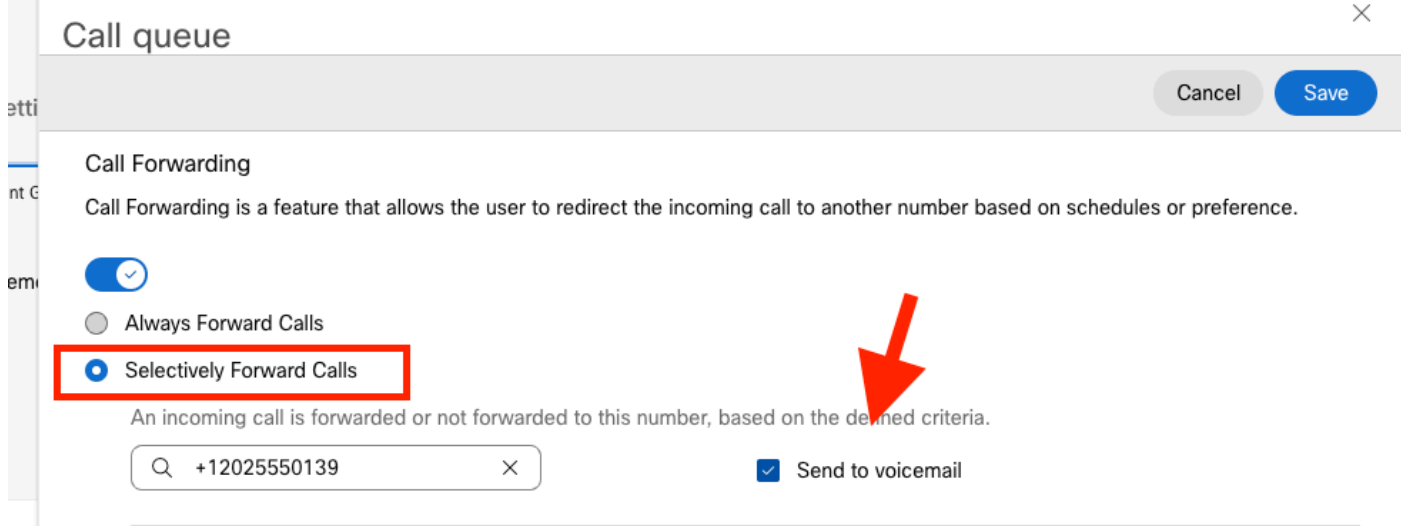

### 步驟 3.為第一個計畫選擇Edit。

步驟 4. 選擇您為規則建立的計畫。在本例中,AM轉發。

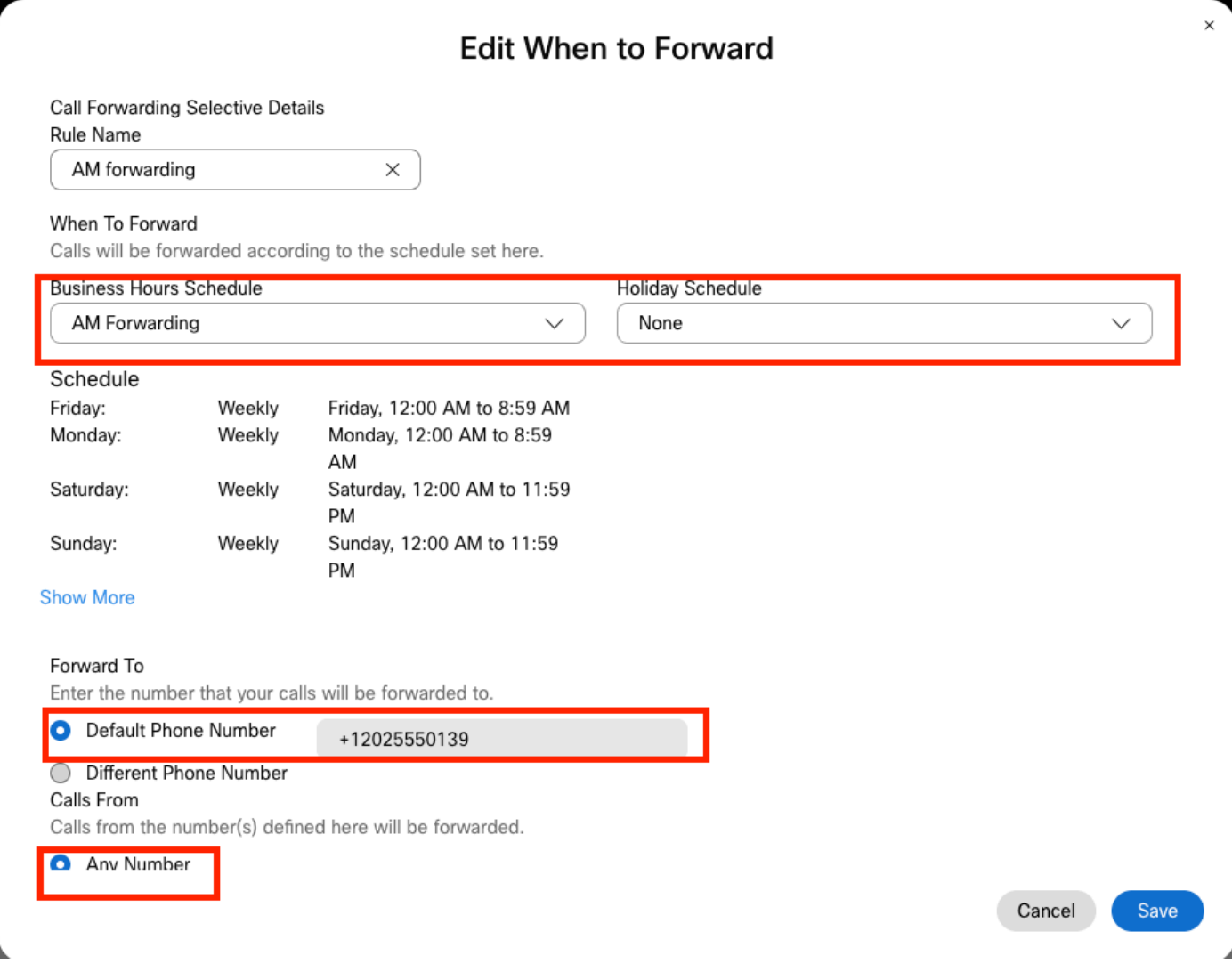

步驟 5. 未選擇Holiday計畫(否則,必須建立一個特定於Holidays的新規則)。

步驟 6.forward to設定為「Call Forwarding」中所選擇的預設號碼。

步驟 7.來自任何號碼的呼叫將應用於規則。

步驟 8.按一下「Save」。

步驟 9.對於PM計畫,您必須完成相同的工作。

# Add When to Forward

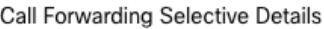

Rule Name

PM Forwarding

### When To Forward

Calls will be forwarded according to the schedule set here.

 $\times$ 

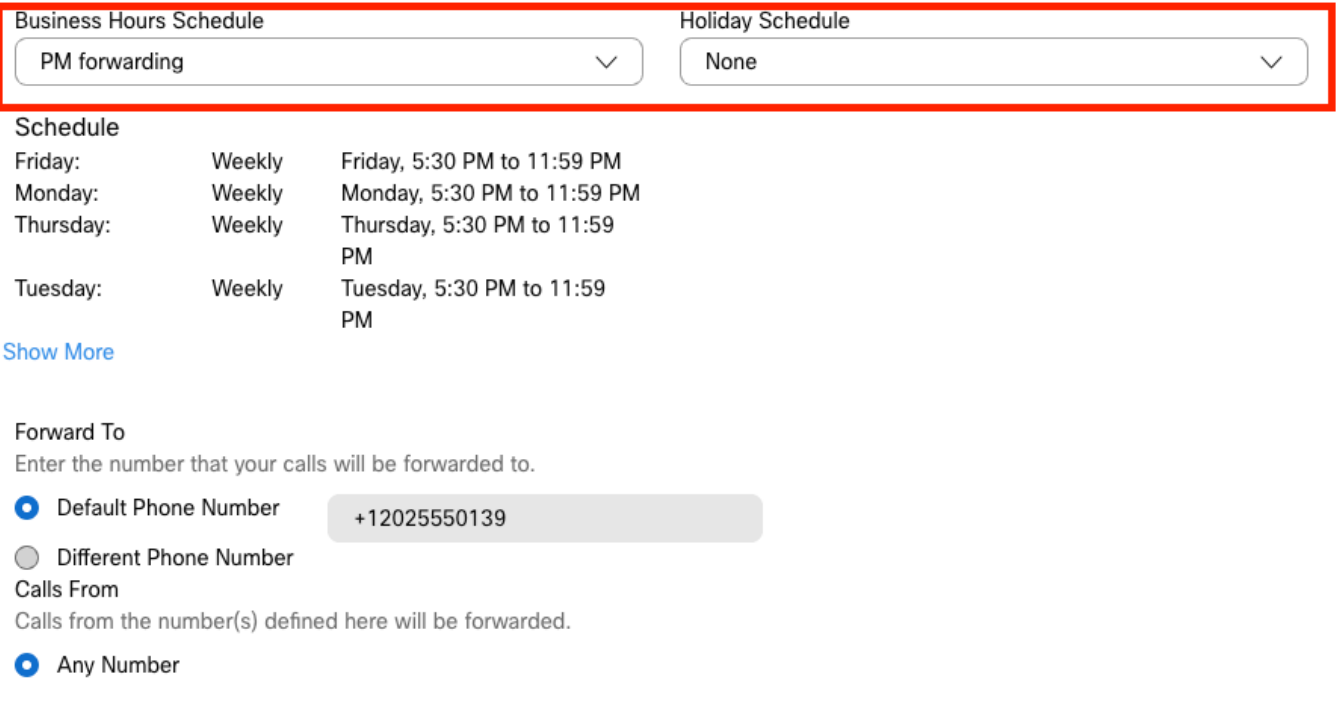

Cancel Save

步驟 10.選擇Save。

Call Forwarding如下圖所示:

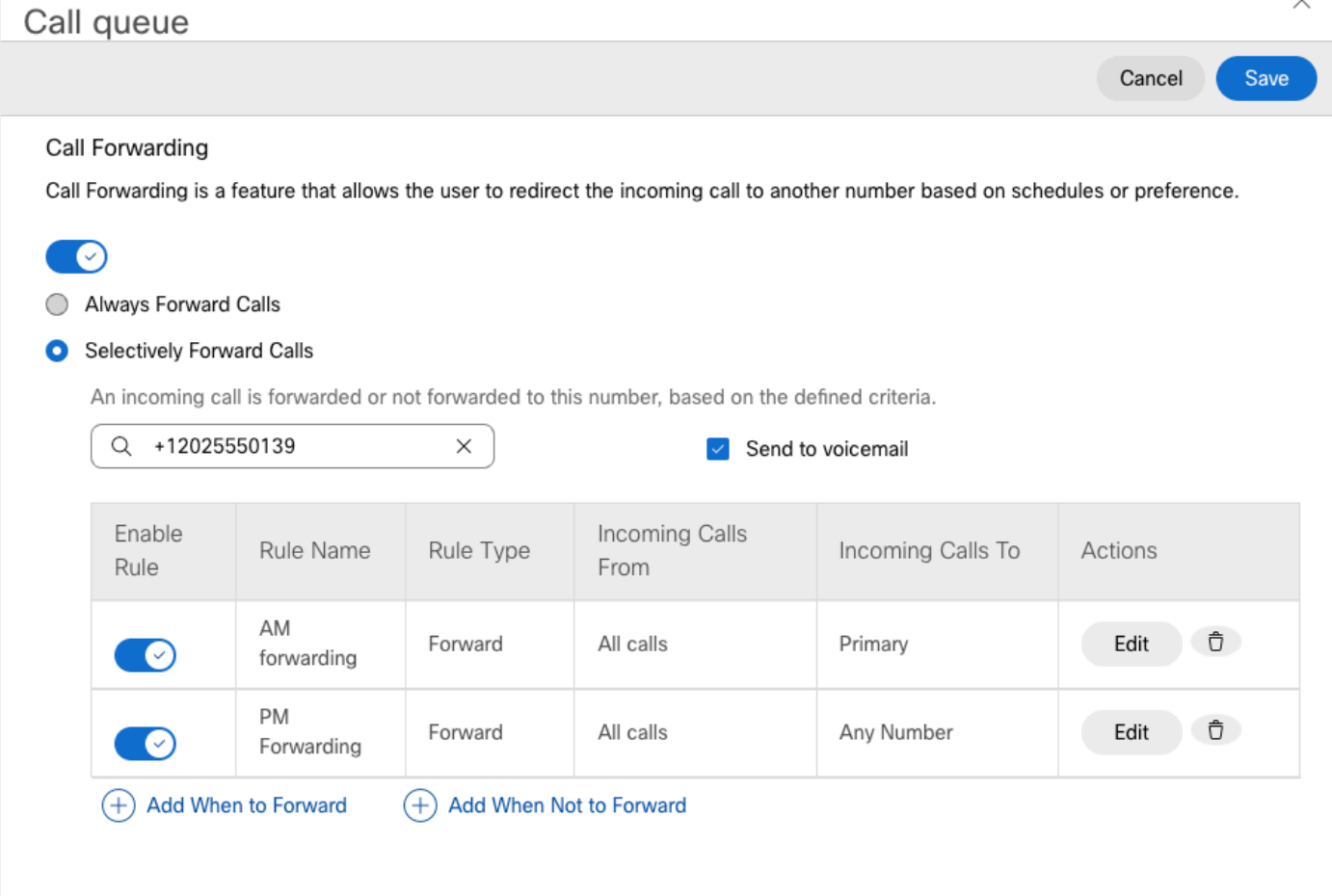

步驟 11.選擇Save.

# 自動總機

您必須擁有按如下方式工作的自動總機:

- 在工作時間:自動總機選單已播放。
- 工作時間之後(下午5:00至次日上午9:00):傳入呼叫路由到特定使用者的語音信箱。

實現此目標的最佳方式是建立選擇性轉發選擇性,類似於之前的呼叫隊列示例。

 $\blacklozen$ 注意:自動助理已配置了一個計畫。您必須確保選擇性來電轉駁計畫不會重疊。

步驟 1. 在自動總機中,選擇Schedule。

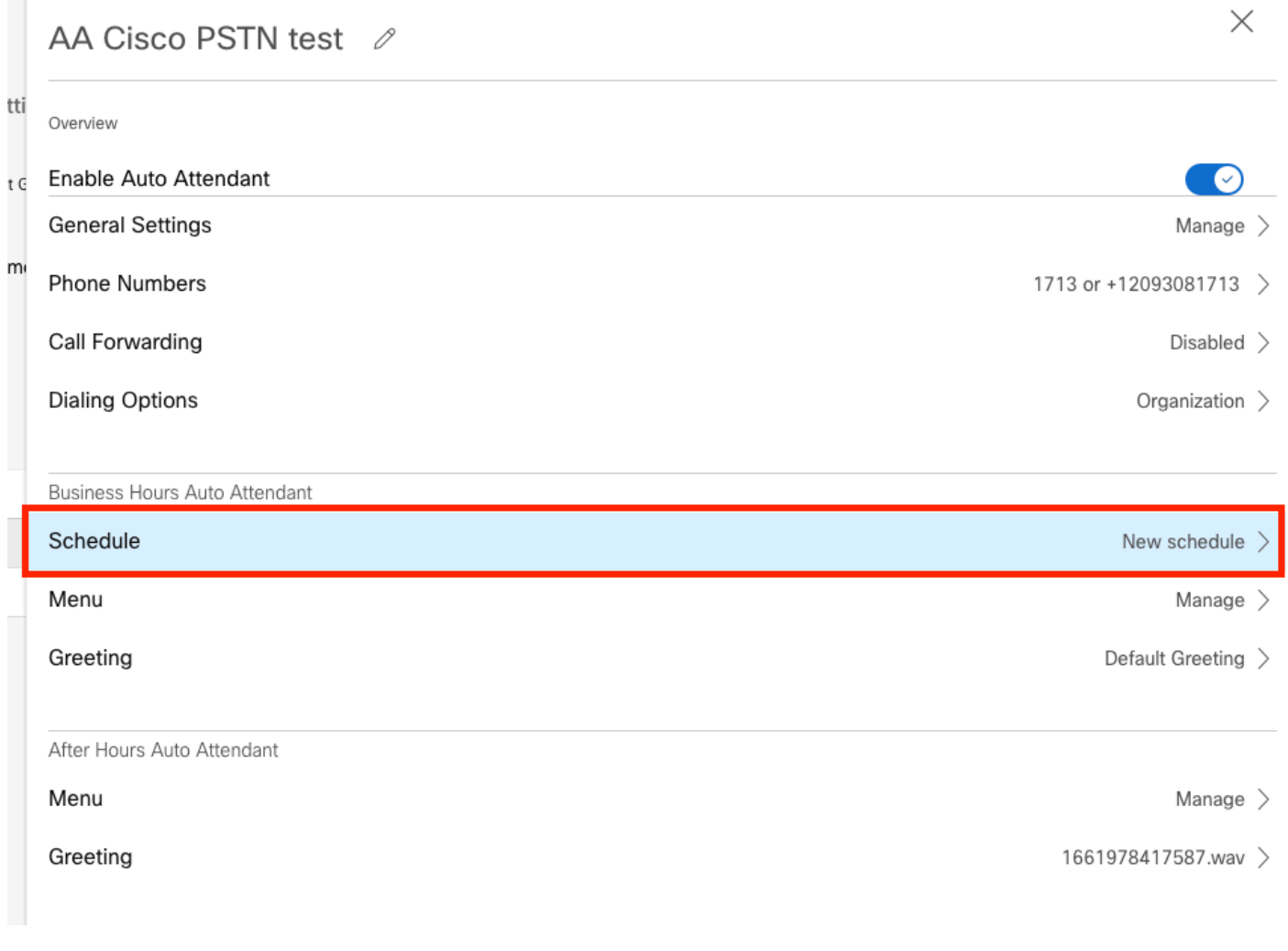

# 在本示例中,時間安排設定為星期一至星期五,上午9:00至下午5:00。

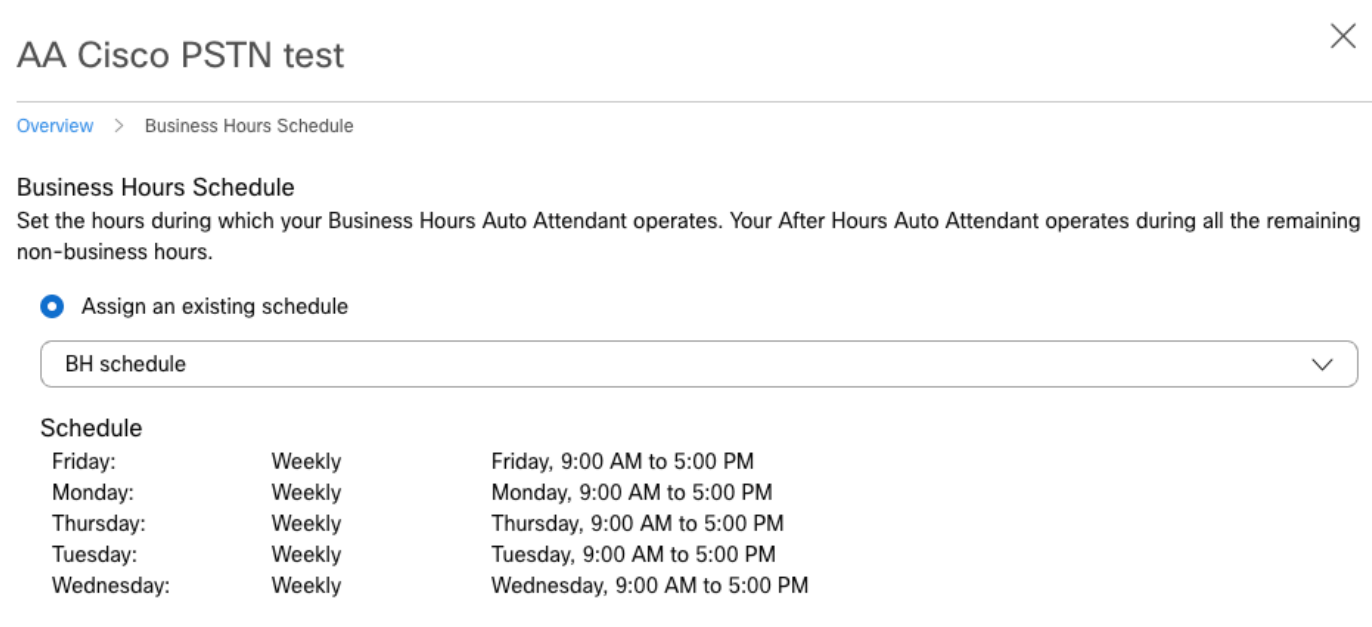

 $\bigcirc$  Create a new schedule

您必須為此示例建立兩個計畫:

- 工作時間涵蓋一天中的剩餘時間:下午5:01至晚上11:59。這是「PM Forwarding」。
- 涵蓋營業時間之前的工時:上午12:00至上午8:59。這是「AM轉發」。

# 步驟 1.您必須導航到自動總機的位置,然後選擇Scheduling。

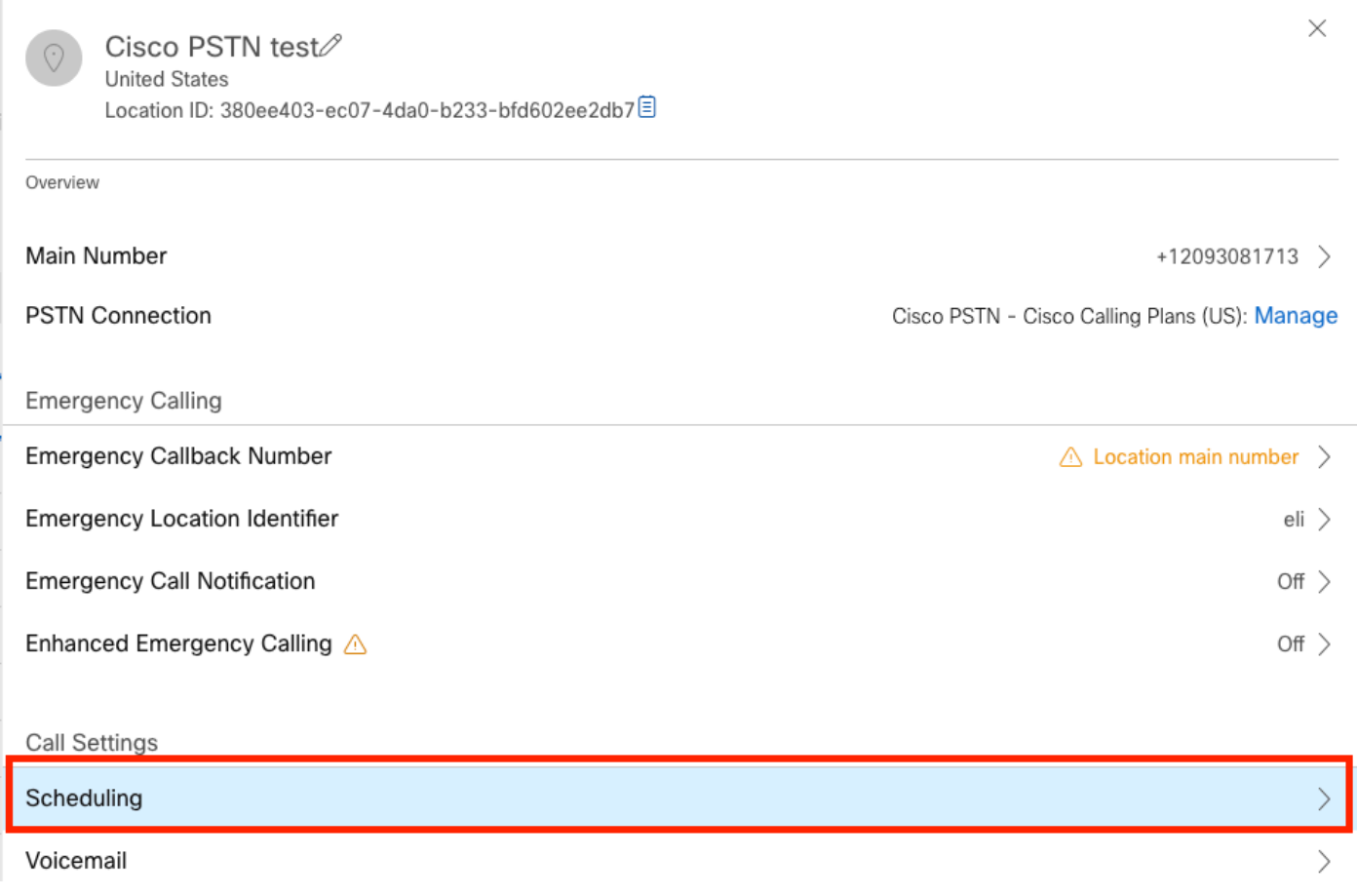

步驟 2.選擇Add Schedule並建立PM轉發計畫。

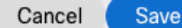

#### Schedule Name

Enter a name to identify the schedule.

PM forwarding

### Schedule Type

Select the type of schedule that you want to add.

Business Hours ◯ Holiday

#### Schedule

The new schedule shows a default entry. You can modify the schedule to fit your organization's needs.

 $\times$ 

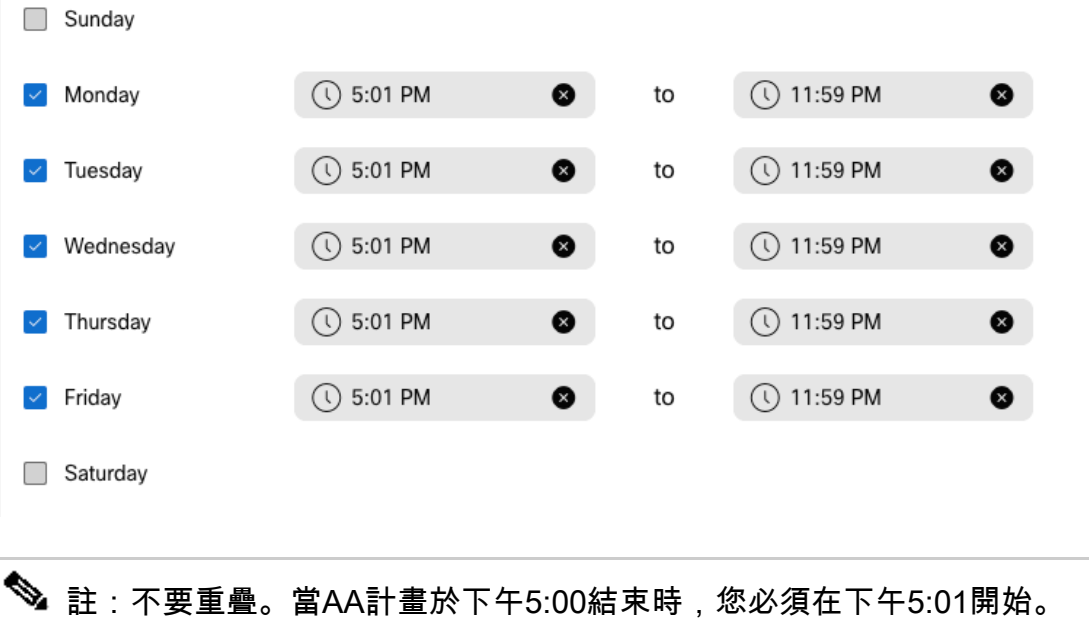

步驟 3.選擇Save.

步驟 4.建立AM計畫,時間為上午12:00到上午8:59。

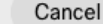

#### Schedule Name

Enter a name to identify the schedule.

AM Forwarding

### Schedule Type

Select the type of schedule that you want to add.

**O** Business Hours ◯ Holiday

### Schedule

The new schedule shows a default entry. You can modify the schedule to fit your organization's needs.

 $\times$ 

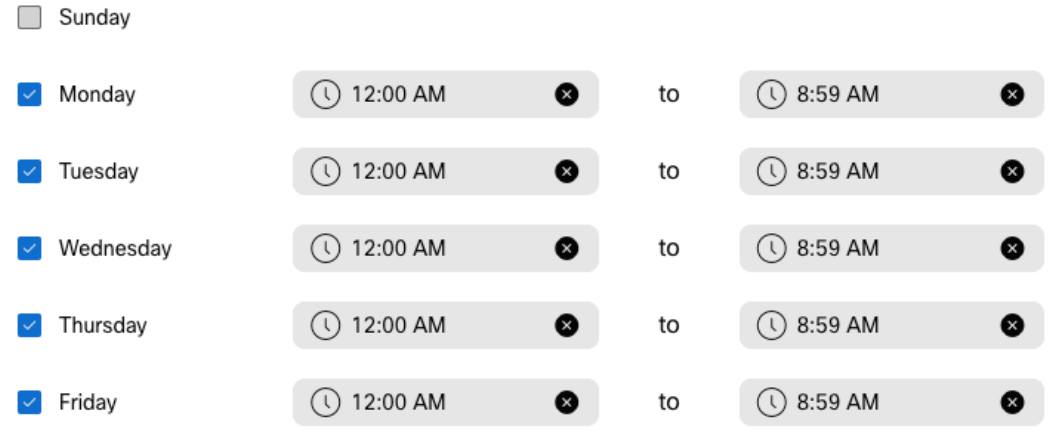

步驟 5.選擇 Save.

 $\blacklozenge$ 注意:如果來電轉駁的日程安排選擇時間(對於後小時)在上午8:59結束,則在08:59之後進 行的呼叫(例如,上午8:59:01)不會觸發來電轉駁,而是會將呼叫路由到工作時間。

### 來電轉駁選擇性

將排程分配給Auto Attendant Call Forwarding Selective。

步驟 1.導航到Auto Attendant(自動總機),然後選擇Call Forwarding。

## AA Cisco PSTN test 2

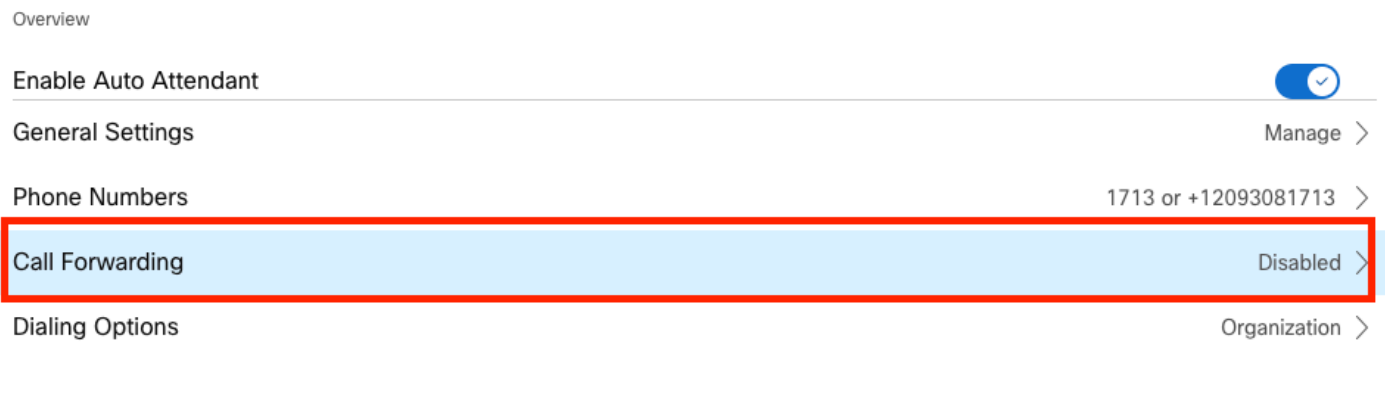

Business Hours Auto Attendant

Q +12096995310

### 步驟 2.啟用它並選擇Selective Forward Calls。

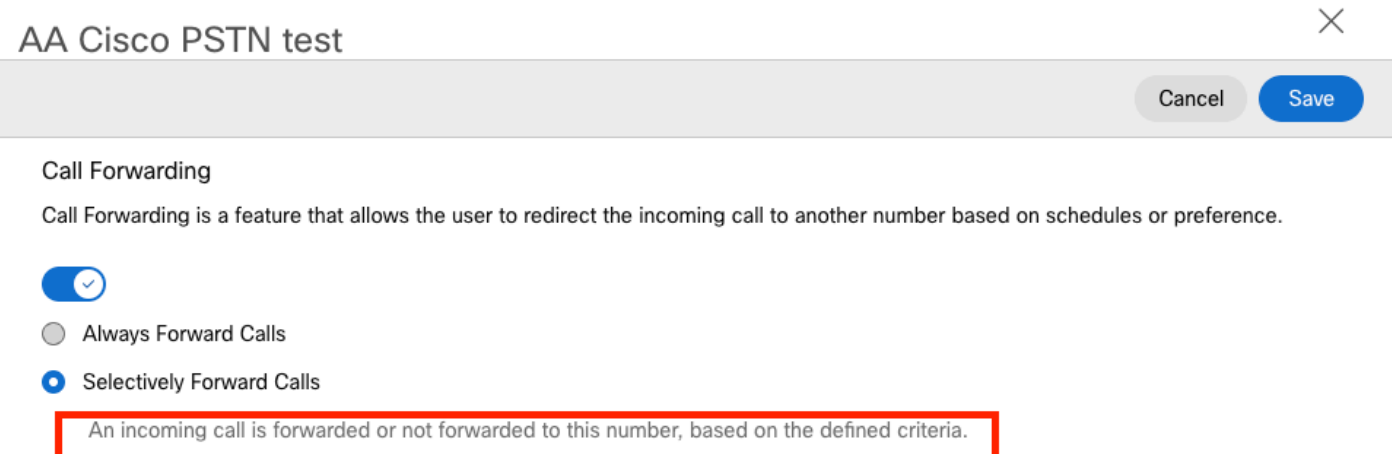

步驟 3.選擇需要將呼叫轉接到的使用者,並選中Send to voicemail選項,以便呼叫直接轉到語音郵 件。

 $\sqrt{\phantom{a}}$  Send to voicemail

步驟 4.新增計畫AM轉發並選擇之前建立的計畫。

步驟 5. 未選擇Holiday計畫(否則,必須建立特定於Holidays的新規則)。

 $\times$ 

# **Edit When to Forward**

 $\times$ 

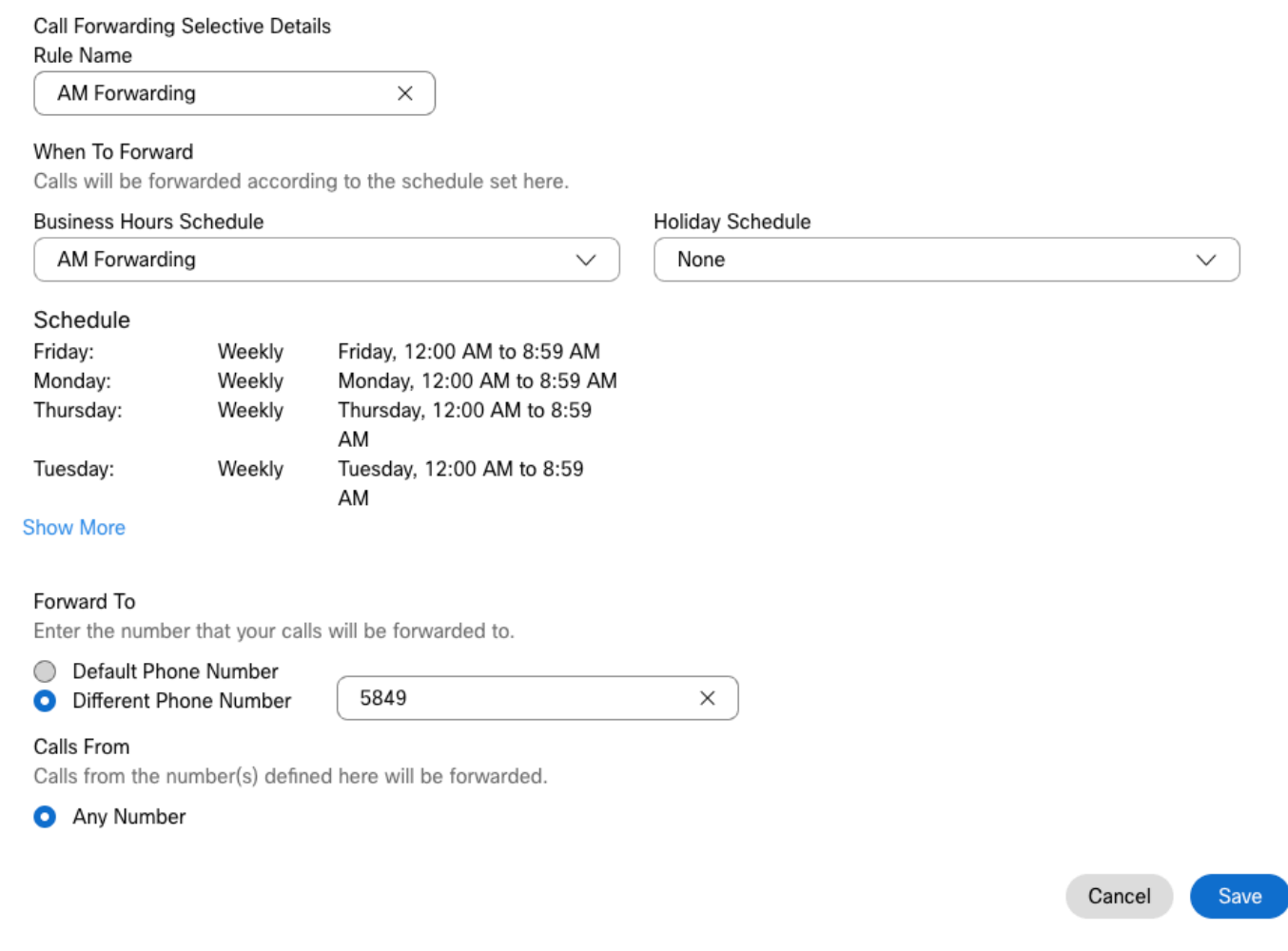

## 步驟 6. 新增PM計畫。

# 步驟 7.未選擇Holiday計畫(否則,必須建立特定於Holidays的新規則)。

# Add When to Forward

Holiday Schedule

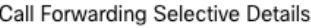

Rule Name

ŗ

 $\bar{\mathbf{k}}$ 

PM Forwarding

### When To Forward

Calls will be forwarded according to the schedule set here.

 $\times$ 

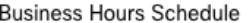

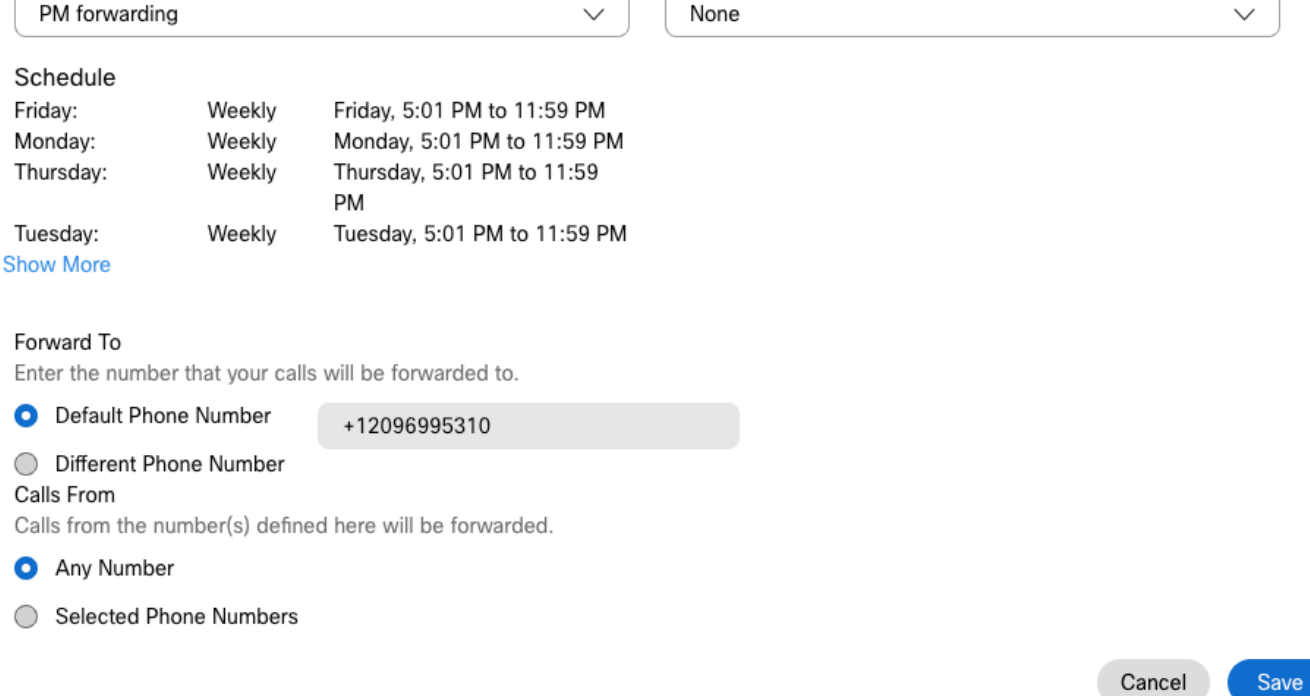

步驟 8. 自動總機計畫的設定如下圖所示:

### A Primary CO PSTN test

Overview > Call Forwarding

#### Call Forwarding

Call Forwarding is a feature that allows the user to redirect the incoming call to another number based on schedules or preference.

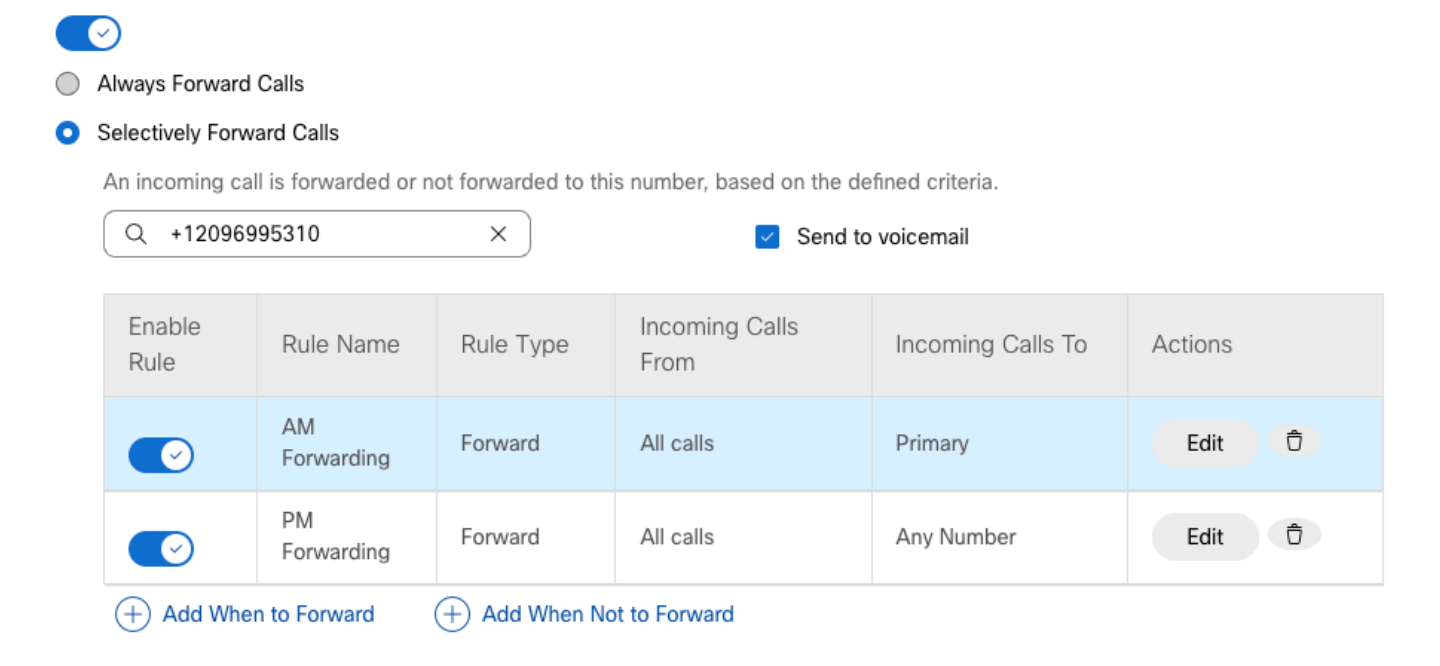

# 假日

對特定節假日進行轉發選擇的最佳方式是建立單獨的規則。

以下範例與用於自動總機的範例相同。

您希望自動總機呼叫在節假日期間按以下計畫轉接到另一個號碼:

- 在平安夜
- 在11月的最後兩週

實現此目標的最簡單方法是使用節假日計畫建立選擇性轉發。

### 日程安排

步驟 1. 導航到自動總機所在位置,然後為假日建立計畫。選擇Scheduling。

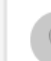

etl

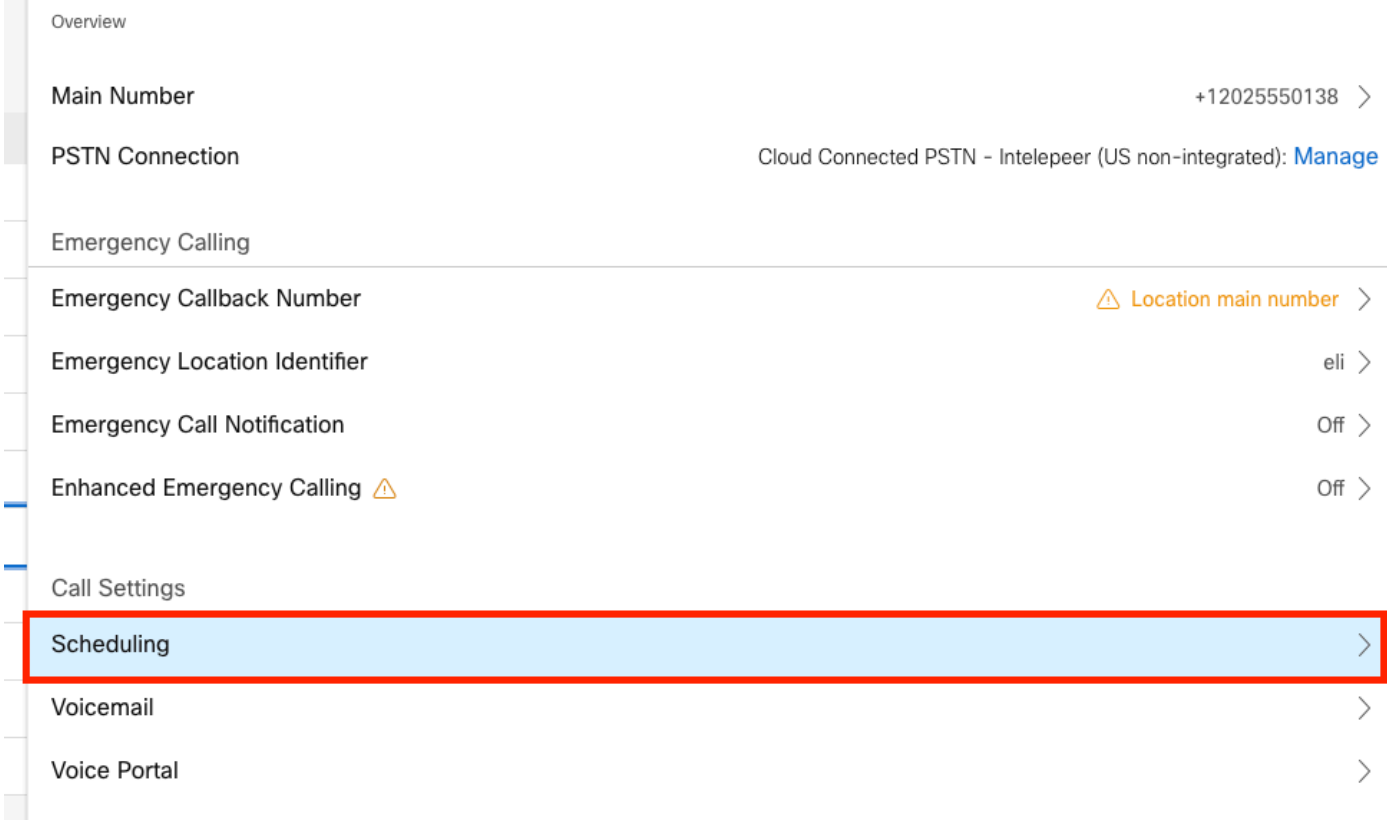

## 步驟 2.按一下Add Schedule。

# 步驟 3.將節假日計畫命名為,並選擇型別為節假日。

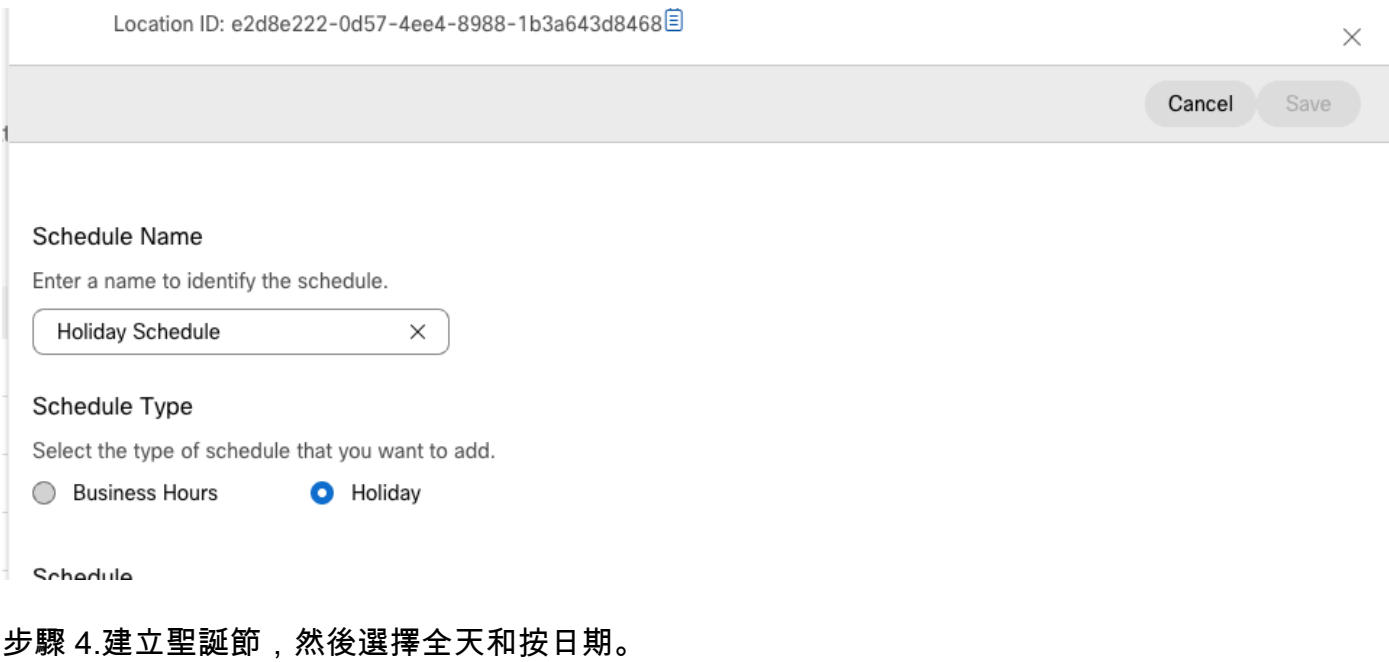

### Schedule

You can add multiple instance of events that define this schedule.

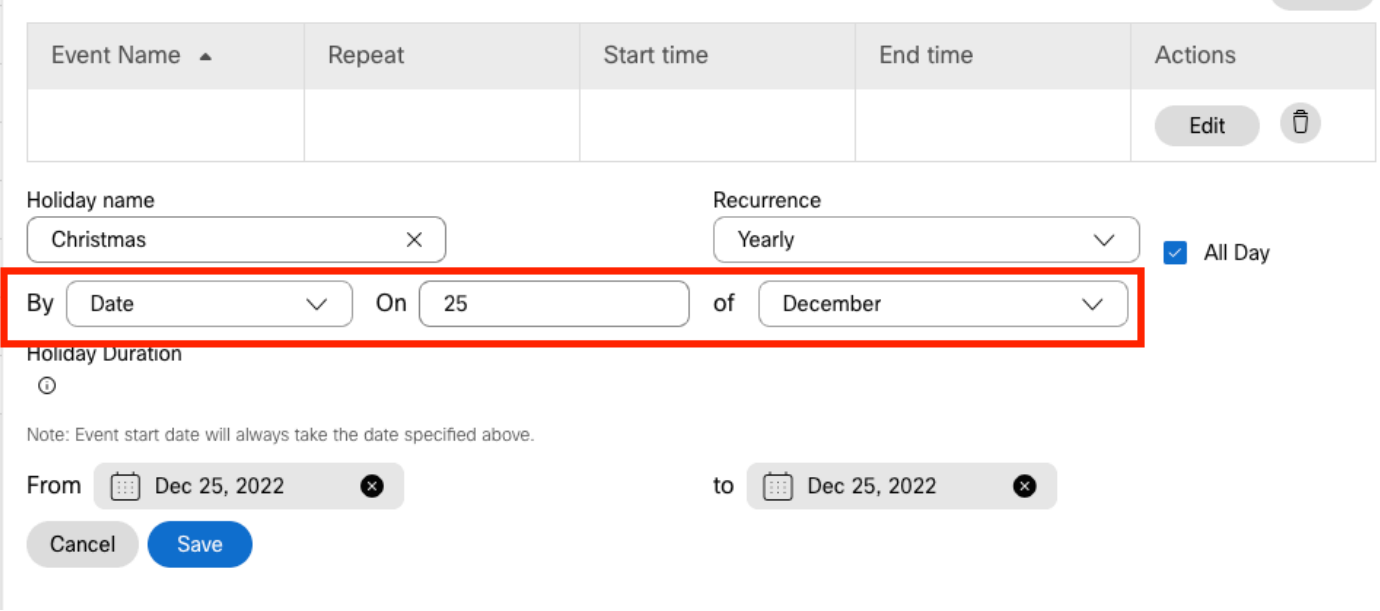

Export

 $\blacklozenge$ 注意:在本示例中,您選擇每年重複。但是,如果在此欄位中使用Recurrence或None,則此 功能非常有效。

步驟 5.按一下「Save」.

### 步驟 6.根據相同的計畫為11月的最後兩週建立假日。

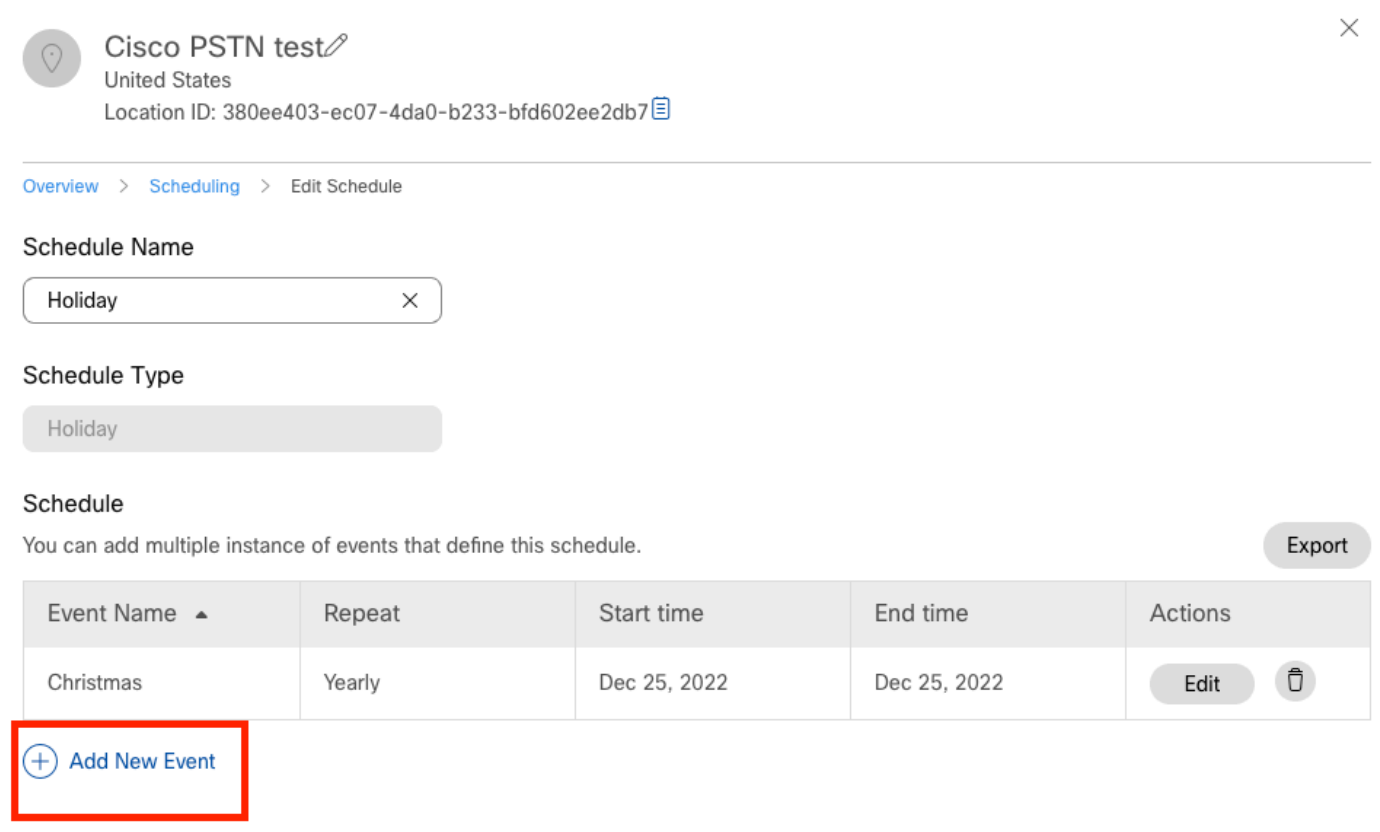

步驟 7.選擇要使用的日期。在本示例中,11月21日至11月30日涵蓋了「11月最後2週」。

### Schedule

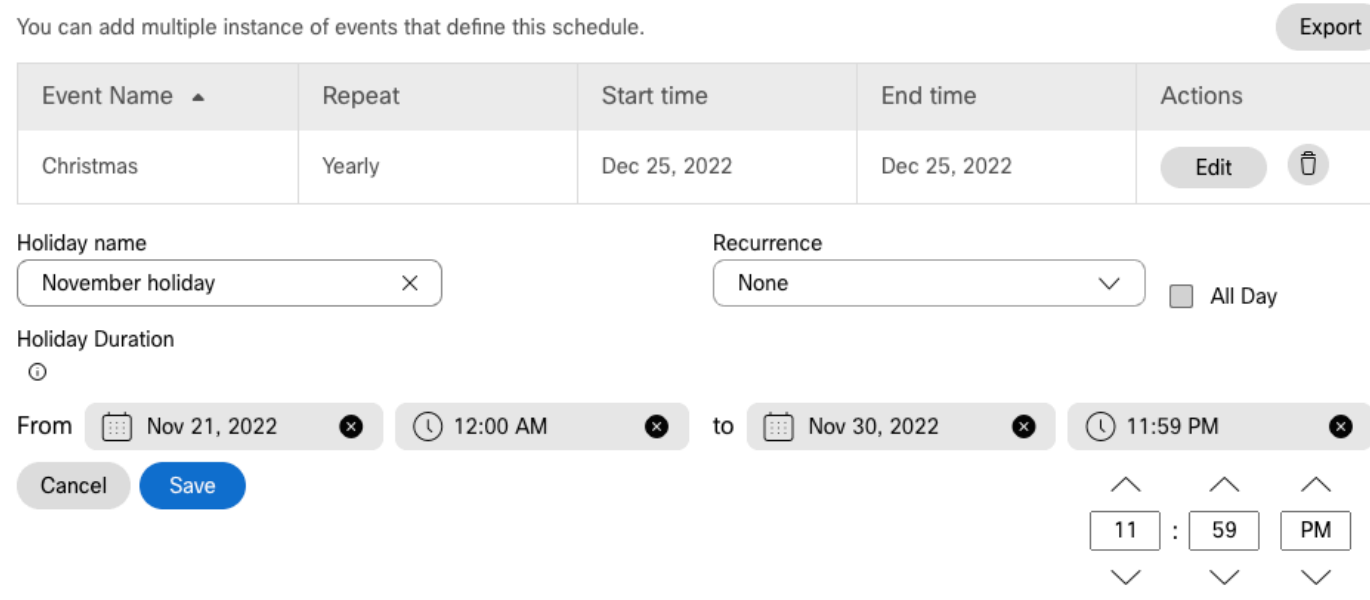

# 步驟 8. 按一下「Save」.

### 步驟 9. 圖中顯示此結果:

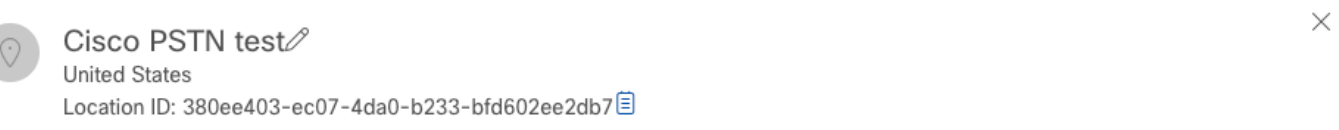

Overview > Scheduling > Edit Schedule

#### Schedule Name

4

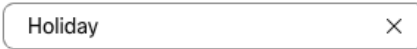

#### Schedule Type

Holiday

#### Schedule

You can add multiple instance of events that define this schedule.

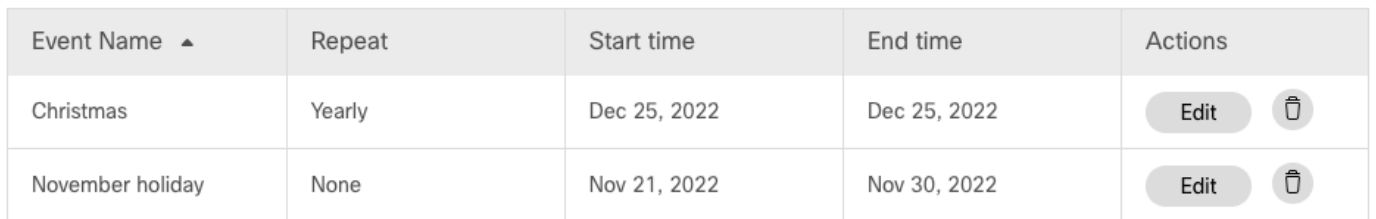

Export

 $(f)$  Add New Event

# 來電轉駁選擇性

將排程分配給Auto Attendant Call Forwarding Selective。

步驟 1.導航到Auto Attendant(自動總機),然後選擇Call Forwarding。

# AA Cisco PSTN test 2

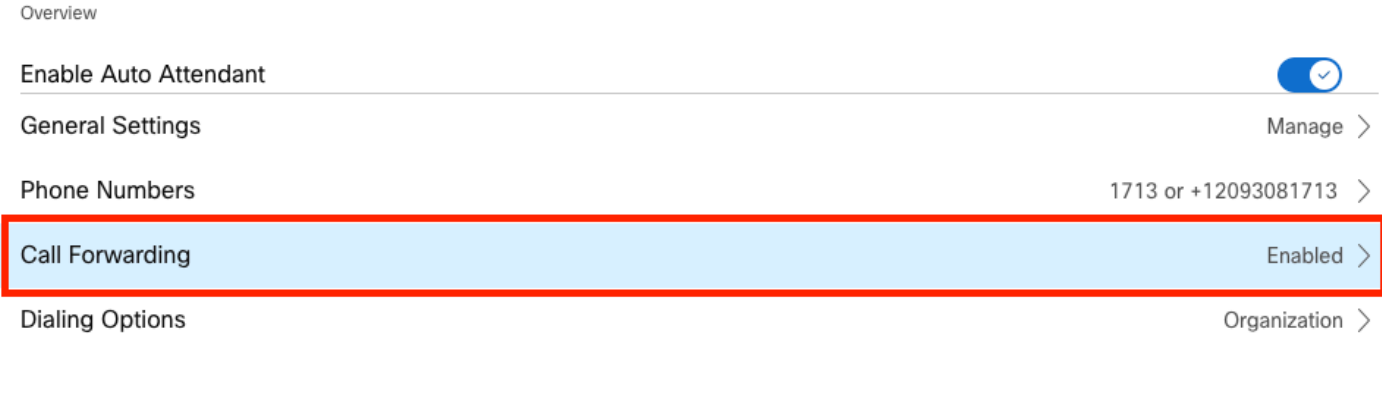

Business Hours Auto Attendant

# 步驟 2.由於您建立了PM和AM規則,因此您可以按一下Add When to Forward為Holiday建立新規則

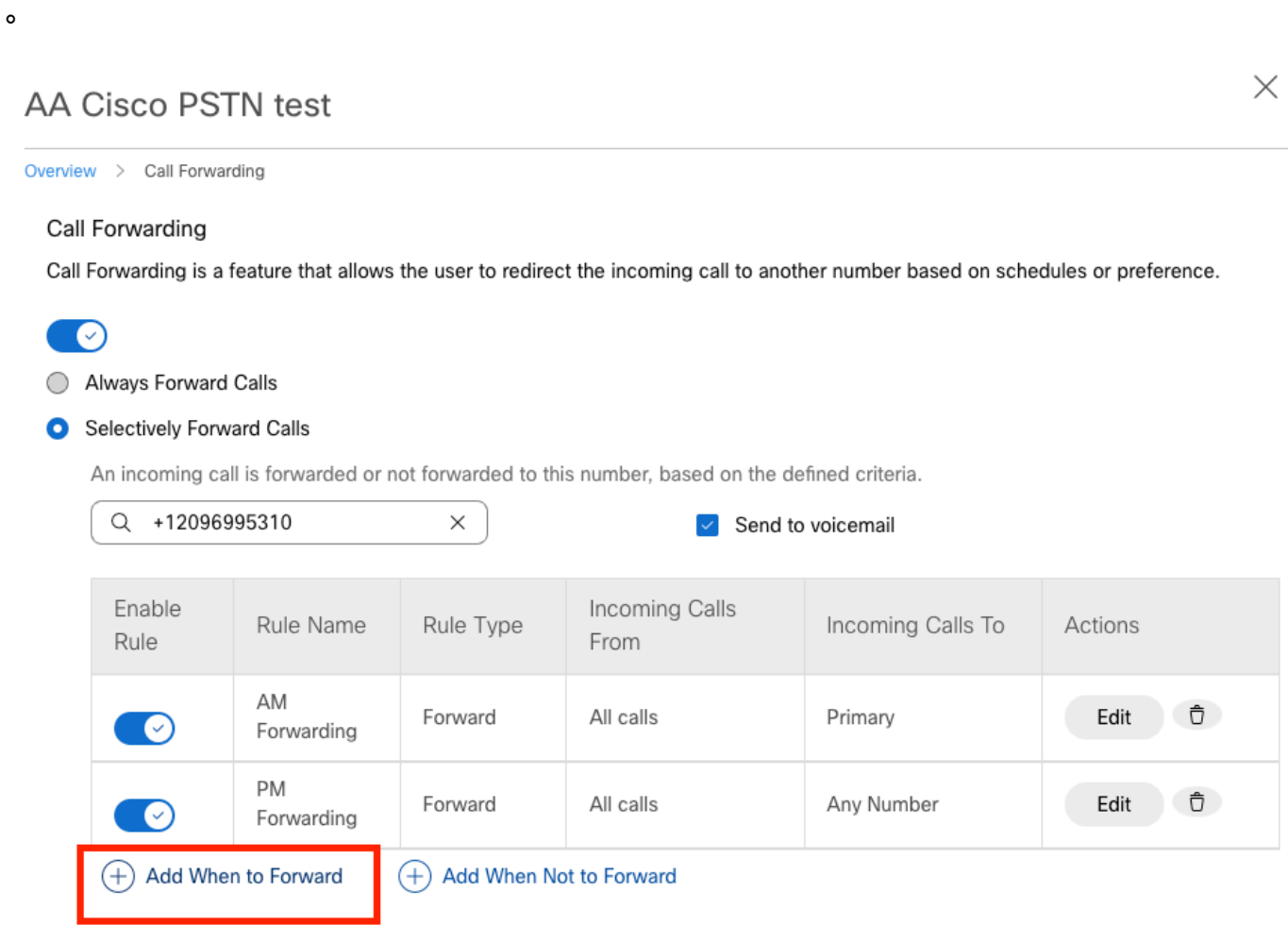

步驟 3.選擇Every Day All Day以及您為該位置建立的假日計畫。

# Add When to Forward

 $\times$ 

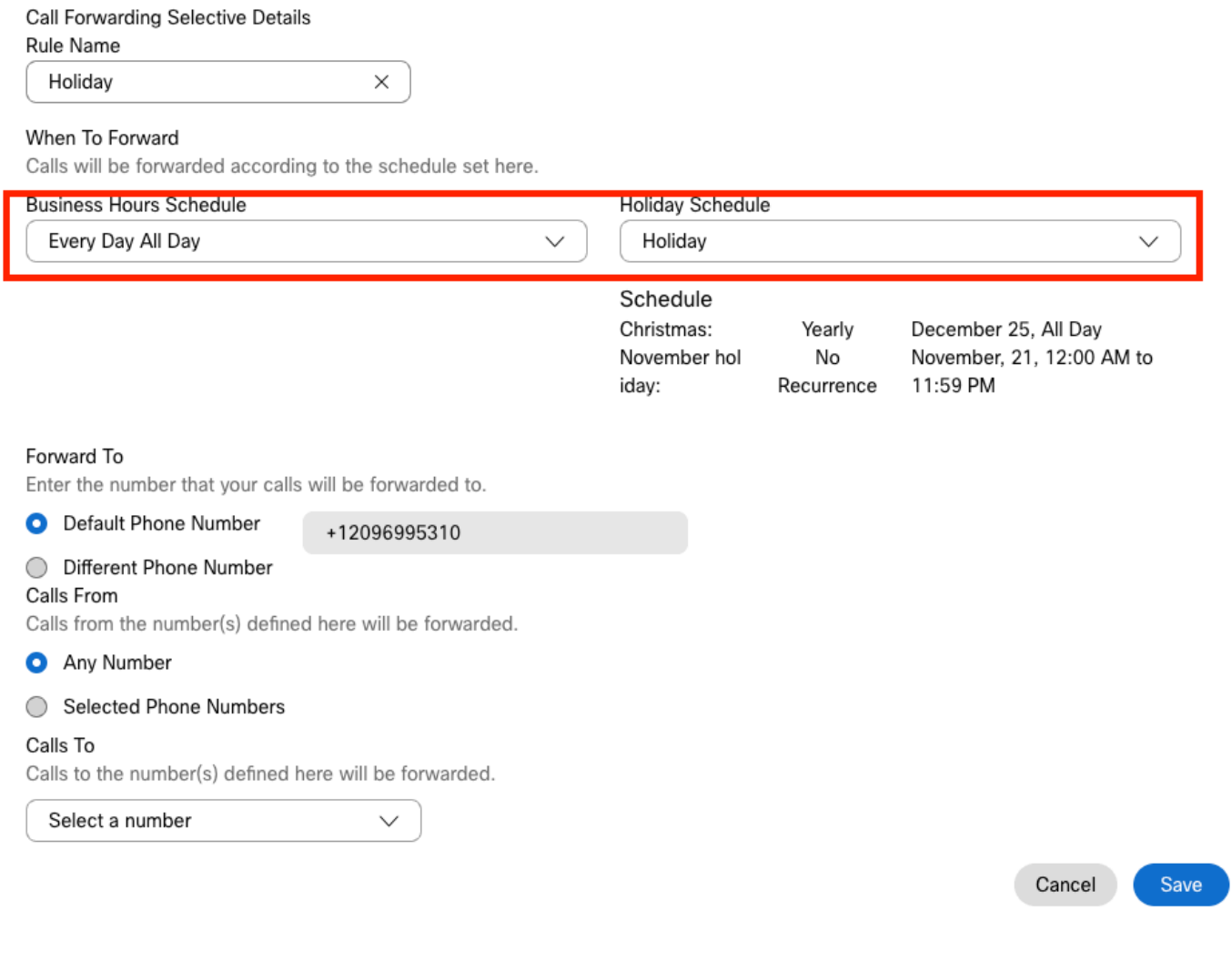

# 步驟 4.您必須驗證假日安排是否正確:

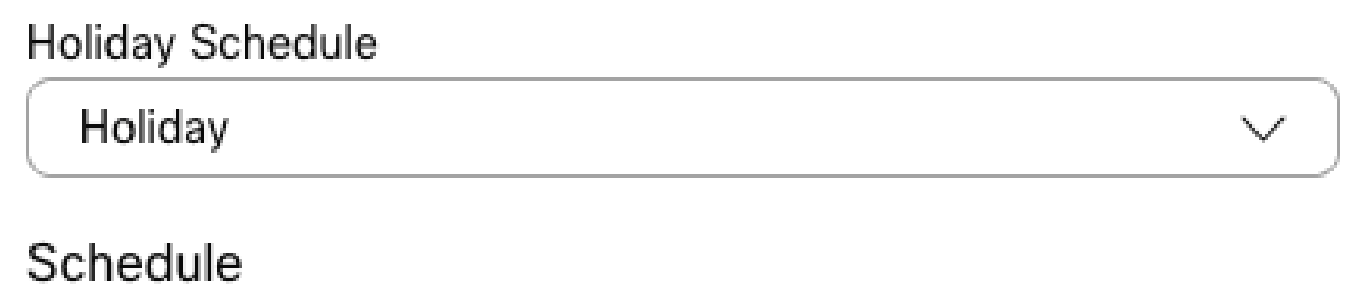

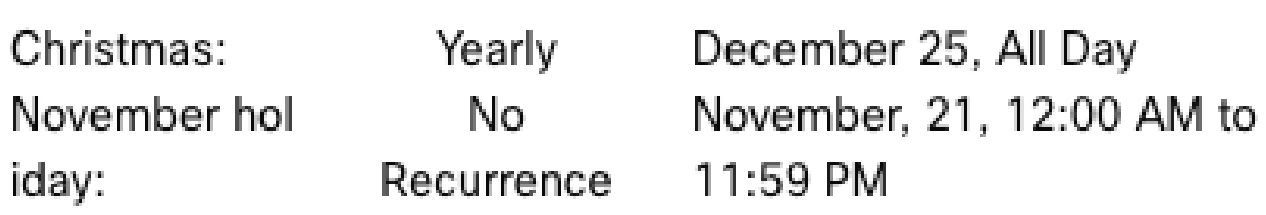

步驟 5.按一下「Save」。

## 現在,自動總機不僅在下午有轉發選擇,在特定的節假日也有轉發選擇。

# AA Cisco PSTN test

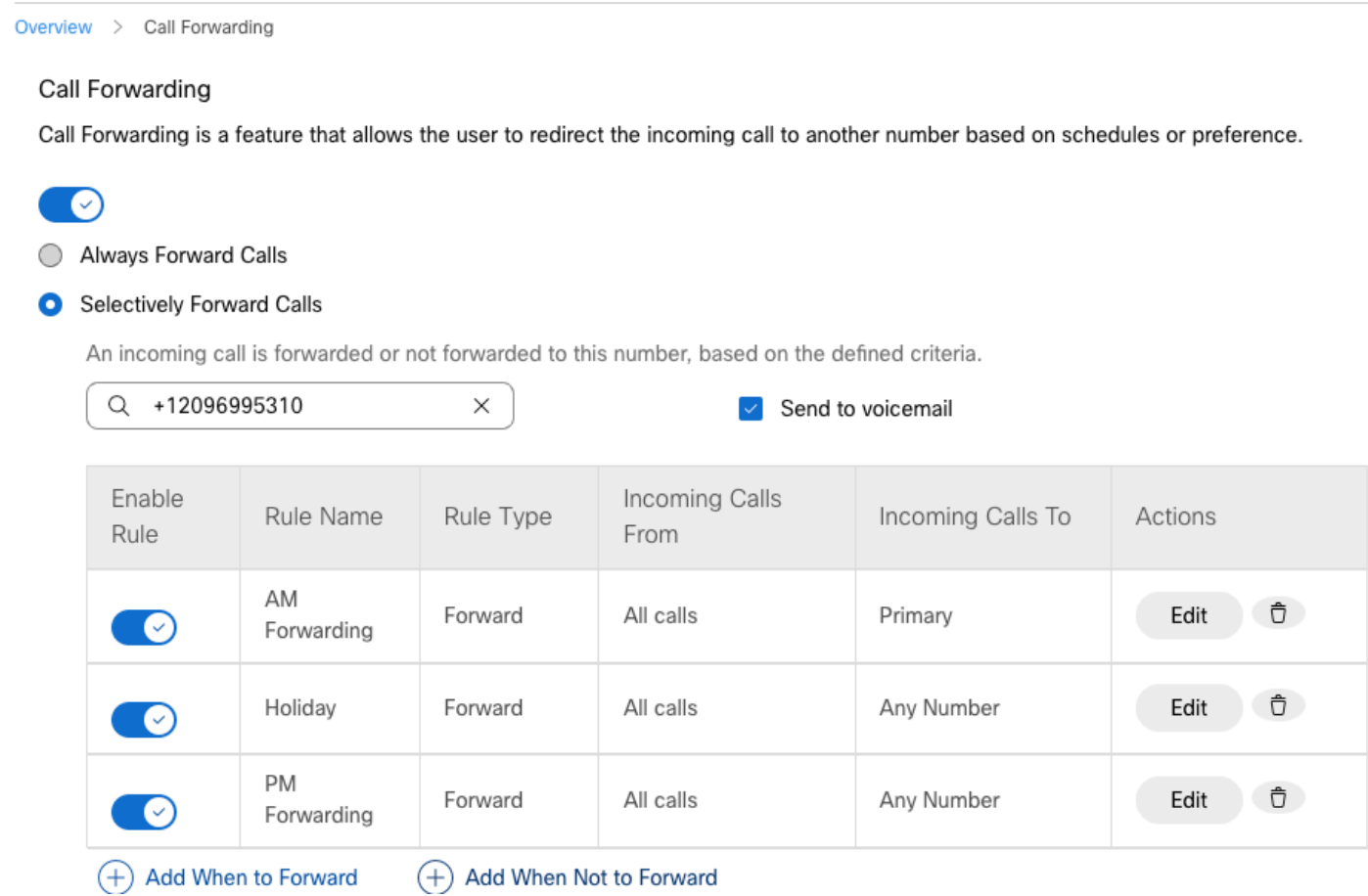

 $\times$ 

# 相關資訊

- [在控制中心管理自動助理](https://help.webex.com/en-us/article/nsioxoi/Manage-auto-attendants-in-Control-Hub)
- [管理控制中心中的尋線組](https://help.webex.com/en-us/article/o6rfjeb/Manage-hunt-groups-in-Control-Hub)
- [在Cisco Webex Control Hub中建立和配置計畫](https://help.webex.com/en-us/article/n6wyx8t/Create-and-Configure-a-Schedule-in-Cisco-Webex-Control-Hub-)
- [思科技術支援與下載](https://www.cisco.com/c/zh_tw/support/index.html?referring_site=bodynav)

### 關於此翻譯

思科已使用電腦和人工技術翻譯本文件,讓全世界的使用者能夠以自己的語言理解支援內容。請注 意,即使是最佳機器翻譯,也不如專業譯者翻譯的內容準確。Cisco Systems, Inc. 對這些翻譯的準 確度概不負責,並建議一律查看原始英文文件(提供連結)。